聞蔵Ⅱビジュアルの学外からのアクセス方法

① 学術情報センターホームページの情報検索( <https://www.nara-wu.ac.jp/aic/databases.html> )に アクセス。おすすめリンク>学内のみ利用可能の一番下にある「聞蔵Ⅱビジュアル」をクリック

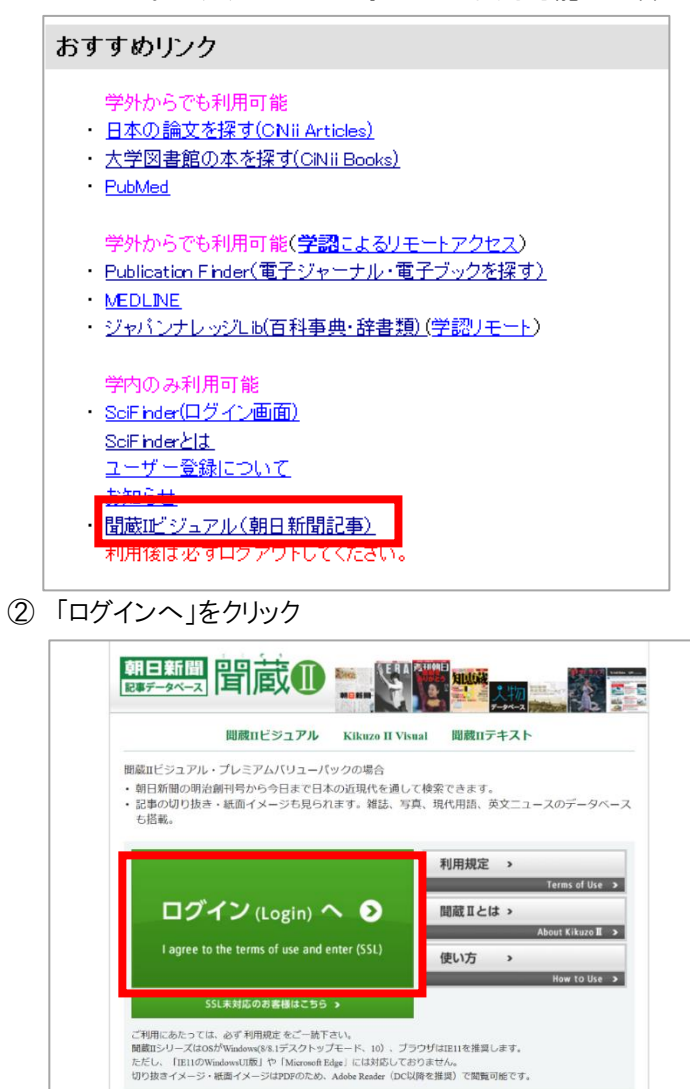

③ 交付された ID・パスワードを入力して「ログイン」

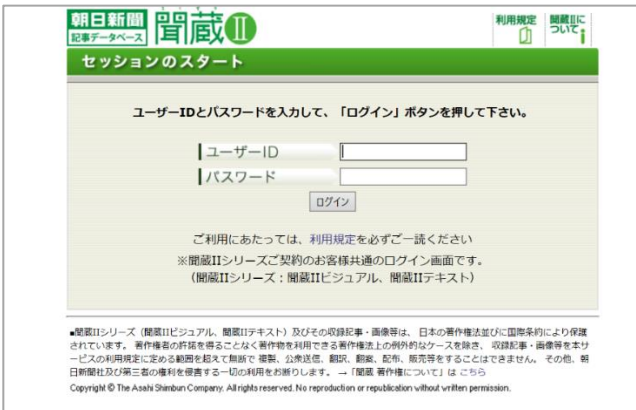

## ④ 検索画面

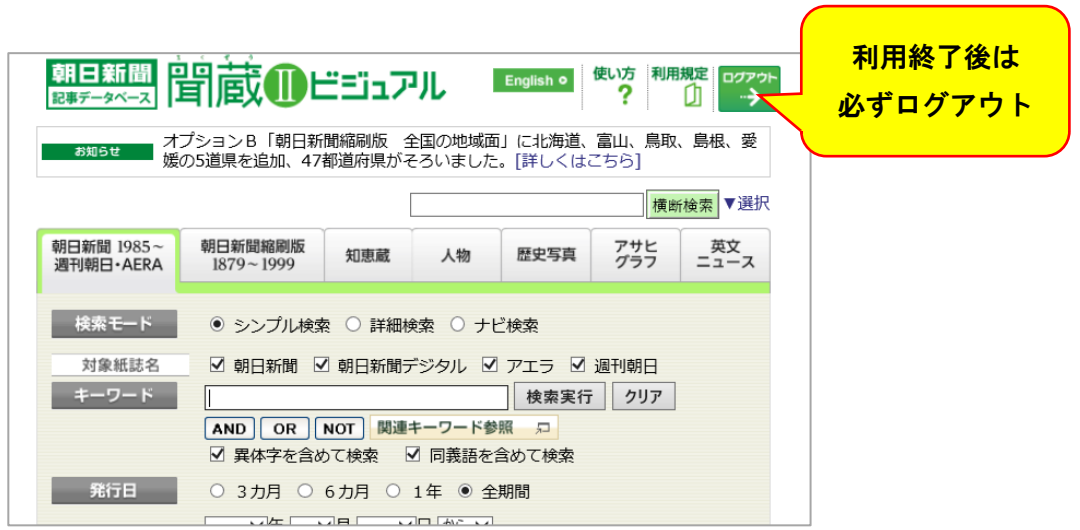